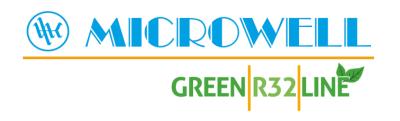

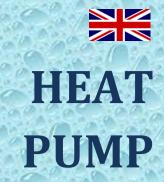

for swimming pool water heating & cooling

# WIFI - Installation and user manual

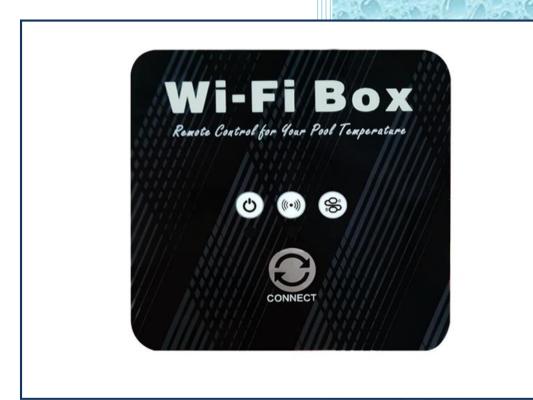

HP 1000 GREEN
HP 1400 GREEN

**HP 1700 GREEN** 

**COMPACT & SPLIT** 

Version: 02/2021

# Wi-Fi MODULE AND APP USER MANUAL

# 1.1 Display

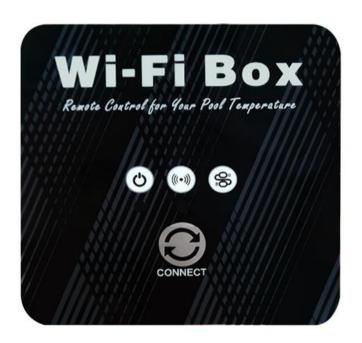

- "Network distribution button: long press 3S to enter the default network distribution mode; After powering on for 10 seconds, you can press the button for 5 consecutive seconds within 5 seconds to enter the compatible network mode.
- "O" power indication: when power is on, "O" corresponds to the lower indicator light;
- "WIFI status: After WIFI is connected, " corresponding to the lower indicator light is always on;
- " communication instructions: when entering the default distribution network, " flashes quickly corresponding to the lower indicator;

When entering compatible distribution network, "flashes slowly corresponding to the lower indicator light;

After the distribution network connection is successful, the corresponding indicator light

below " represents the main control power on and off status.

#### 1.2 Wi-Fi Function

#### 1.2.1 Software Installation

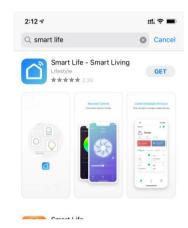

Method 2: Scan the QR code below.

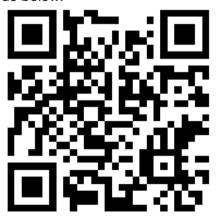

## 1.2.2 Software Start-up

After installation, click " on your desktop to start up Smart Life.

By downloading and using this application, you accept that Microwell, spol. Ltd. is a third-party application broker and is not responsible for any technical conditions of its use.

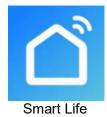

## 1.2.3 Software registration and configuration

## 1.2.3.1 Registration

Users don't have account can click "Register" to create an account: Register→ Enter your phone number→Get Verification Code → Enter Verification Code → Set Code,

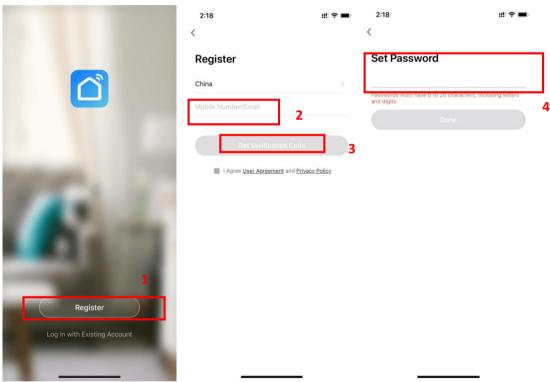

After registration, you need to create a Home: Create a Home Set→Home Name Set→Home Location -Astd Rooms.

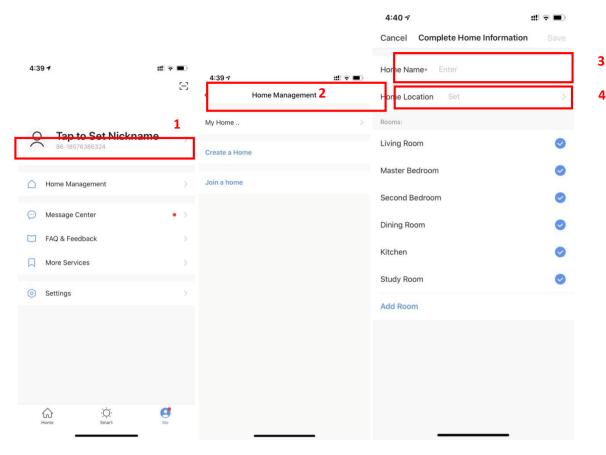

## 1.2.3.2 Account ID+ Password Login

Existing accounts can be logged in directly, in the following order.

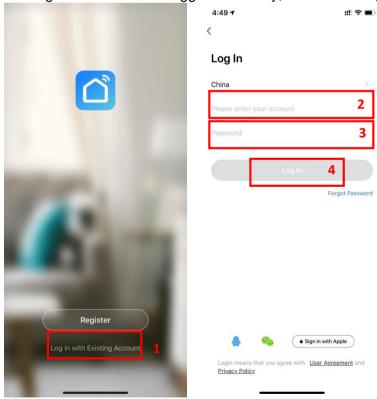

If you forget your password you can choose to login with your verification code and select "Forget Password": Enter your phone number Get verification code.

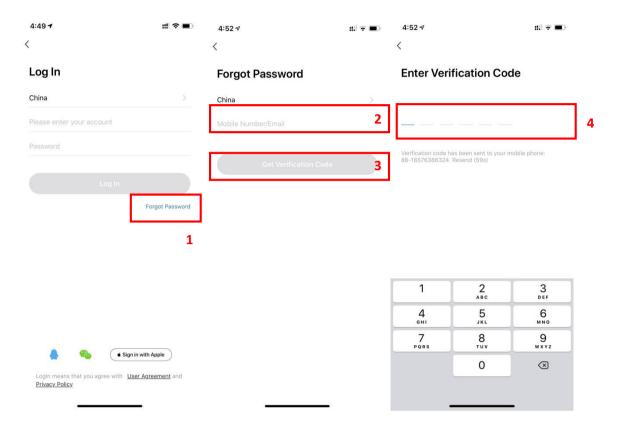

• After creating a home or logged in, enter the main interface of APP.

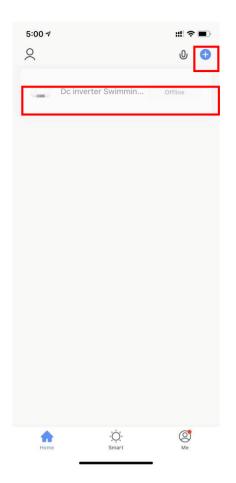

#### Note:

Click the device to check the status,  $\,$  and you can set the operating mode,  $\,$  ON/OFF, timer.

Click "+" to add devices.

#### 1.2.3.3 WIFI Module configuration steps:

Method 1(Intelligent distribution network mode):

#### **♦** Step 1:

- ✓ When power is on, if there is no distribution network, it will automatically connect through the default distribution network by default. At this moment, the indicator light under "flashes rapidly (2 times per second), mobile phone can connect it.
- ✓ Manually enter the intelligent distribution network mode: 10s after power on, long press on "for 3s to enter the intelligent distribution network mode, the indicator light under "flashes rapidly (2 times per second), mobile phone can connect it.

## **♦** Step 2:

✓ Turn on the phone's WIFI function and connect to the WIFI hotspot. The WIFI hotspot must be able to connect to the Internet normally;

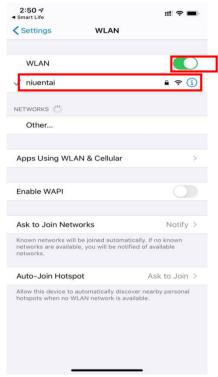

#### ◆ Step 3:

✓ Open the "smart life" APP, log in into the main interface, click on the top right corner "+" or "add equipment" of the interface, enter the equipment type selection, the "Large Home Appliances" ,select "Smart Heat Pump" equipment and add equipment into the interface.

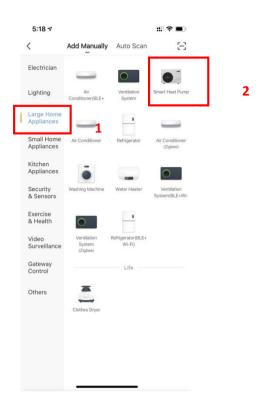

# ◆ Step 4:

- ✓ After selecting "Smart Heat Pump", enter the interface of "Add Equipment", and confirm that the line controller has selected the intelligent network distribution mode. After the indicator light under " flashes rapidly, click" Confirm indicator rapidly blink ".
- ✓ Enter the WIFI connection interface, enter the WIFI password of the mobile phone (it must be the same as the WIFI of the mobile phone), click "Next", and then directly enter the connected state of the device

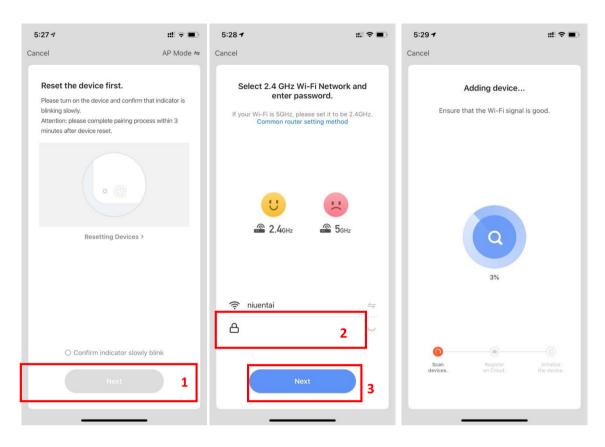

# ◆ Step 5:

 When "Scan devices", "Register on Cloud", "Initialize the device" are all completed, connection succeed.

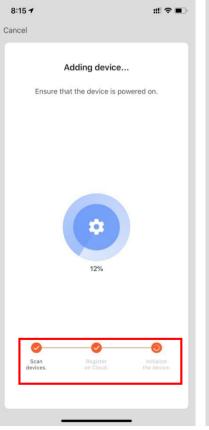

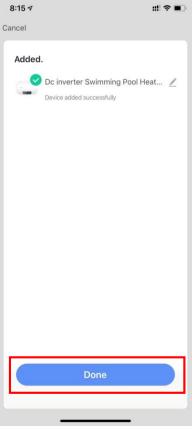

#### • Method 2 (Compatible with network configuration mode):

#### ♦ Step 1

- ✓ Manually enter compatible network mode: 10s after power on, click " 5" 5 times within 5s to enter compatible with network configuration mode. The indicator under " §" flashes slowly(1 time every 3s), mobile phone can connect it;
- ◆ Step 2&3 are the same with intelligent distribution network above.

## ◆ Step 4:

✓ After entering the add device interface, click "AP Mode" in the upper right corner; Enter the AP mode to add the device interface, confirm that the compatible network distribution mode has been selected (""con flashes), and click "Confirm indicator rapidly blink".

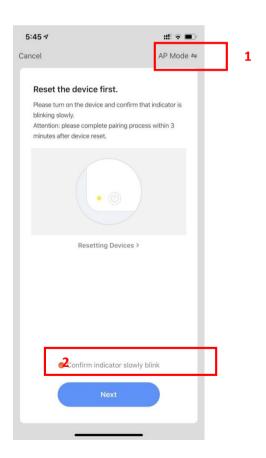

✓ The interface of WiFi connection will pop up, enter the WiFi password of the mobile phone (it must be the same as the WiFi of the mobile phone), click

"Next", "Connect your mobile phone to the device's hotspot" will pop up, and click "Go to Connect".;

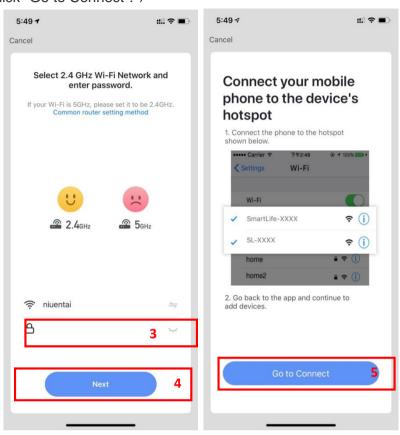

✓ Enter the mobile phone WiFi connection interface, find the "SmartLife\_XXXX" connection, and the APP will automatically enter the device connection state.

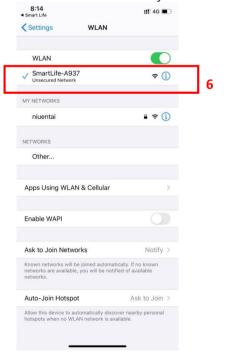

◆ Step 5 is the same with intelligent distribution network above.

Page 13/20

✓ Note: If the connection is failed, please enter the compatible network mode manually and reconnect according to the above steps.

#### **1.2.4** Software function operation

- After the device is bound successfully, enter the operation interface of "Smart heat pump" (Device name, modifiable)
- In the main interface of "Smart Life", click "Smart heat pump" to enter the operation interface.

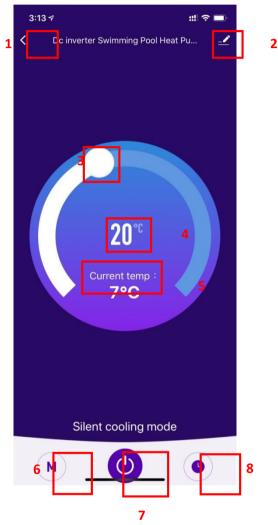

- 1. Back
- 2. More: You can change device name, select device installation location, check networking status, add Shared users, create device cluster, view device information, and more.
- 3. Setting temperature adjustment: The white circle slides counterclockwise to reduce the temperature, but clockwise to increase the temperature.
- 4. Target temperature
- 5. Current temperature
- 6. Mode switching: Click to select the mode to be switched.
- 7. ON/OFF
- 8. Timing: Click to add timing off/on time.

#### Modify device name

◆ Click in the following order to enter device details, and click "Device Name" to rename the device.

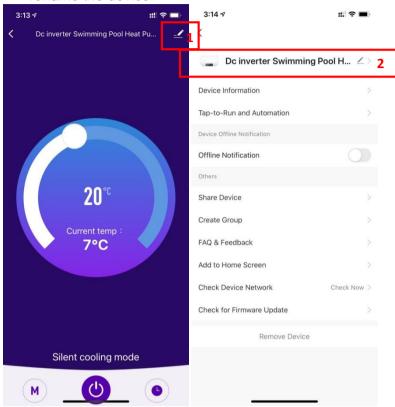

## Device sharing

- ◆ To share a bound device, the user should do so in the following order.
- ◆ After successful sharing, the list will be added to show the person Shared
- ◆ If you want to delete the account you shared to, cross the selected account to the left, and delete it.
- ◆ The user interface is as follows

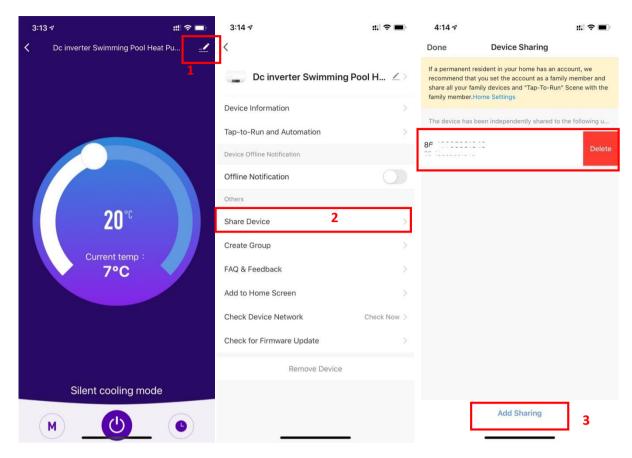

◆ Enter the account of the Shared, click "Done", and the share success list shows the newly added account of the Shared.

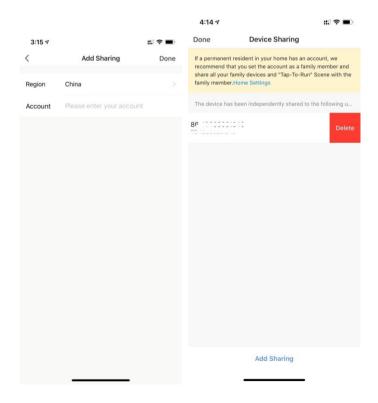

◆ The interface of the person to be shared is as follows. The received shared device

is displayed. Click it to operate and control the device.

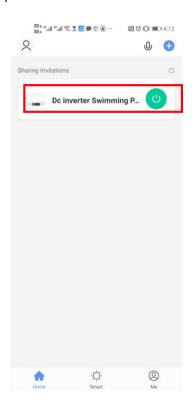

# Mode settings

◆ Click" M" on the main interface to switch modes, select what you need.

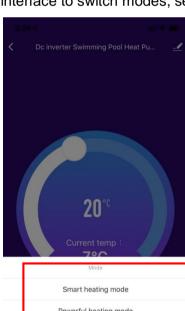

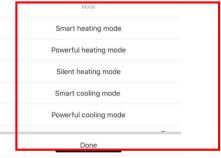

# • timer setting

◆ Click " on the main interface to enter timer setting interface, as shown below, click to add timer.

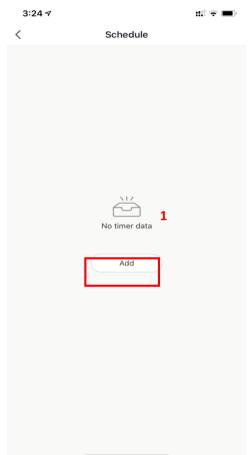

◆ After entering timer setting, swipe up/down to set timer, set up repeat weeks and on/off, then click "save" to save your settings as follows.

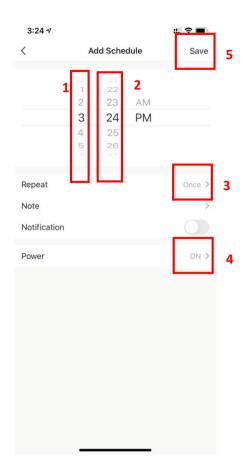

- ① Hours
- ② Minutes
- 3 Set the <u>repetition</u>
- 4 Set power ON/OFF
- 5 Save your modification

#### 1.2.5 Device removal

- By Wi-Fi module
  - ♦ When you need to remove the device, long press on "For 3s to remove the device and enter intelligent distribution mode again. The indicator light under "For 3s to remove the device and enter intelligent distribution mode again. The indicator light under "For 3s to remove the device and enter intelligent distribution mode again. The indicator light under "For 3s to remove the device and enter intelligent distribution mode again. The indicator light under "For 3s to remove the device and enter intelligent distribution mode again. The indicator light under "For 3s to remove the device and enter intelligent distribution mode again. The indicator light under "For 3s to remove the device and enter intelligent distribution mode again. The indicator light under "For 3s to remove the device and enter intelligent distribution mode again. The indicator light under "For 3s to remove the device and enter intelligent distribution mode again."
- By APP
  - ◆ Click " → " on the top right corner of the main interface to enter the device details interface, and click "device removal" to enter intelligent distribution mode. Indicator light under " → " flashes rapidly for 3min, The network can be reconfigured within 3 minutes, and the network can be quit if it is not connected within 3 minutes. The specific operations are shown as follows.

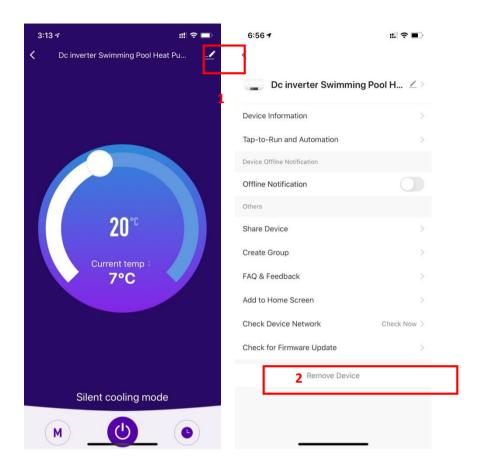

# **Distributed by:**

# **Manufacturer:**

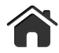

MICROWELL, spol. s r.o.

SNP 2018/42, 927 01 Sala, Slovakia

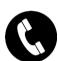

tel.: +421/31/702 0540

fax: +421/31/702 0542

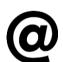

e-mail: microwell@microwell.sk

www.microwell.eu

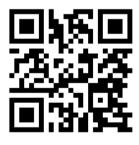